## **CS 410: Web Security A0: Labs**

**For these exercises, you only need to provide what is asked in the description. (There is no need to describe a vulnerability, the exploit, and prevention techniques)**

**Indirect reconaissance**

- **● Run https://www.pdx.edu and https://oregonctf.org/ through the sites below**
	- **○ <https://observatory.mozilla.org/>**
	- **○ <https://builtwith.com/>**
- **● Answer the questions below**
	- **○ How do the two sites differ in what they find out about each site?**
	- **○ Provide a screenshot of the [https://www.pdx.edu](https://www.pdx.edu/) output**

## **Direct reconaissance**

- **● Set up pentest-vm**
	- **○ Log into console.cloud.google.com**
	- **○ Create a new project labeled (cs495winter19)**
	- **○ On Menu, find "Marketplace" and "Compute Engine" and pin them to the top**
	- **○ Click on "Compute Engine" and wait for it to be enabled**
	- **○ Click on "Create"**
	- **○ Create a new instance**
		- **■ Name: pentest-vm**
		- **■ Zone: us-west1-b**
		- **■ Machine type: micro**
		- **■ Boot disk: Ubuntu 18.04**
		- **■ Click on "Create" and wait**
	- **○ ssh into new instance and perform the following sudo apt update**

**sudo apt install libcurl4-openssl-dev**

**libssl-dev python-pip wfuzz nmap -y**

- **● Use Google Marketplace to set up several web server VMs**
	- **○ Zone: us-west1-b**
	- **○ Machine type: micro**
	- **○ Deselect "Allow HTTPS traffic"**
	- **○ Visit the landing page for each VM to ensure it has been deployed properly**
	- **○ Note the "Internal IP address" of each instance**
	- **○ VMs to bring up**
		- **■ [https://console.cloud.google.com/marketplace/details](https://console.cloud.google.com/marketplace/details/bitnami-launchpad/lampstack) [/bitnami-launchpad/lampstack](https://console.cloud.google.com/marketplace/details/bitnami-launchpad/lampstack)**
		- **■ [https://console.cloud.google.com/marketplace/details](https://console.cloud.google.com/marketplace/details/bitnami-launchpad/nginxstack) [/bitnami-launchpad/nginxstack](https://console.cloud.google.com/marketplace/details/bitnami-launchpad/nginxstack)**
		- **■ [https://console.cloud.google.com/marketplace/details](https://console.cloud.google.com/marketplace/details/bitnami-launchpad/wordpress) [/bitnami-launchpad/wordpress](https://console.cloud.google.com/marketplace/details/bitnami-launchpad/wordpress)**
	- **○ ssh into each instance**
		- **■ Find where each server pulls its configuration from via a "ps -ef | grep apache" or "ps -ef | egrep nginx"**
		- **■ Examine the conf files, the DocumentRoot (apache2) or / (nginx) resides within and cd into it**
			- **● apache2: /opt/bitnami/apache2/htdocs**
			- **● nginx: /opt/bitnami/nginx/html**
		- **■ On the lampstack and nginxstack VMs, create directories named secret, files, admin (via sudo mkdir).**
		- **■ Then create index.html files in each directory sudo touch {secret,files,admin}/index.html**
		- **■ Web content must be readable and executable by the Linux account the web server is run from (typically www-data). Since you create these files with a different account, ensure that all files are readable**

**and all directories are readable and executable by running this command in the location of the web server's document root: sudo chmod go+rX .**

- **● Use Google Compute Engine, bring up a web server on a Windows Server 2012 R2 instance**
	- **○ [https://cloud.google.com/compute/docs/quickstart-window](https://cloud.google.com/compute/docs/quickstart-windows)**
		- **[s](https://cloud.google.com/compute/docs/quickstart-windows)**
	- **○ To connect to your instance, use an RDP client**
		- **■ remmina on linuxlab machines. Enter the external IP address of your Windows instance**

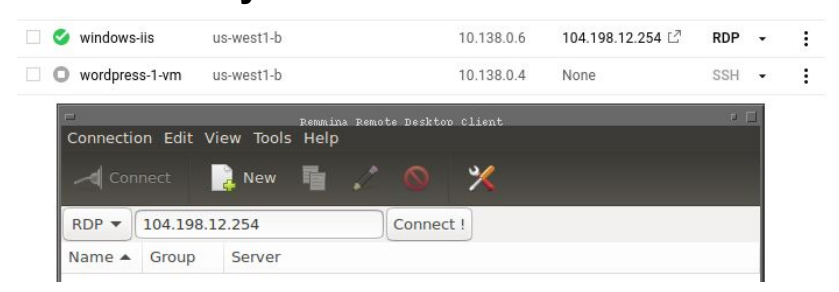

- **■ Google Chrome's RDP for Google Cloud Platform extension**
	- **● Add via More Tools => Extensions => Get Extensions**
	- **● Click on RDP button in console**
- **○ Skip the clean-up step**
- **○ Connect to your Windows Server 2012 instance and install the IIS component**
	- **■ [https://cloud.google.com/compute/docs/tutorials/basi](https://cloud.google.com/compute/docs/tutorials/basic-webserver-iis) [c-webserver-iis](https://cloud.google.com/compute/docs/tutorials/basic-webserver-iis)**
	- **■ Note: Windows PowerShell can be accessed in the upper right corner under "Tools"**

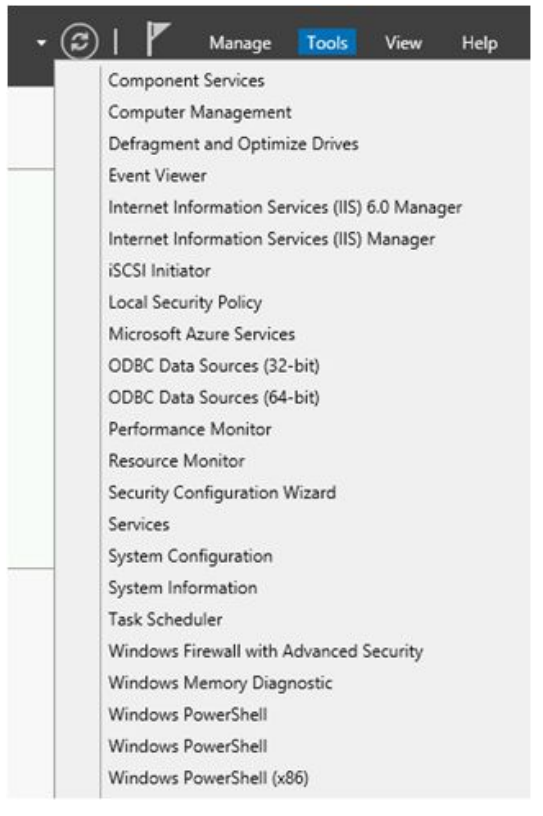

- **■ Within PowerShell, change directories into the webroot folder (cd) given in the echo command in the instructions**
- **■ Create directories named secret, files, admin using mkdir**
	- **● Note that you may need to do "mkdir …" to be able to make the directory**
- **■ Then, in PowerShell copy the index.html file you created in the echo command into each of the directories**
	- **● cp .\index.html admin**
	- **● cp .\index.html secret**
	- **● cp .\index.html files**
- **■ Create directories of your own using words of your choice and copy the index.html file into them as well**
- **● Use wfuzz and nmap to automatically scan directories on each of the 4 web servers using their INTERNAL IP address**
	- **○ wfuzz -c -w /usr/share/wfuzz/wordlist/general/common.txt --hc 404 [http://10.x.y.z/FUZZ](http://w.x.y.z/FUZZ)**
	- **○ nmap --script http-enum 10.x.y.z**
	- **○ Answer the following questions**
		- **■ Do the nmap and wfuzz tools get similar results for each site?**
		- **■ Provide screenshots of each tool's output on the Windows web server VM**
- **● Stop all VM instances when complete**